# Asterisk Billing Solution

# AsterBilling User Operating Manual 0.095 beta

**(Unrevised)** 

**Sonicwell Tech Ltd,co** 

**Available version: asterBilling 0.095** 

**Data:Dec,2008**

### **CATALOGUE**

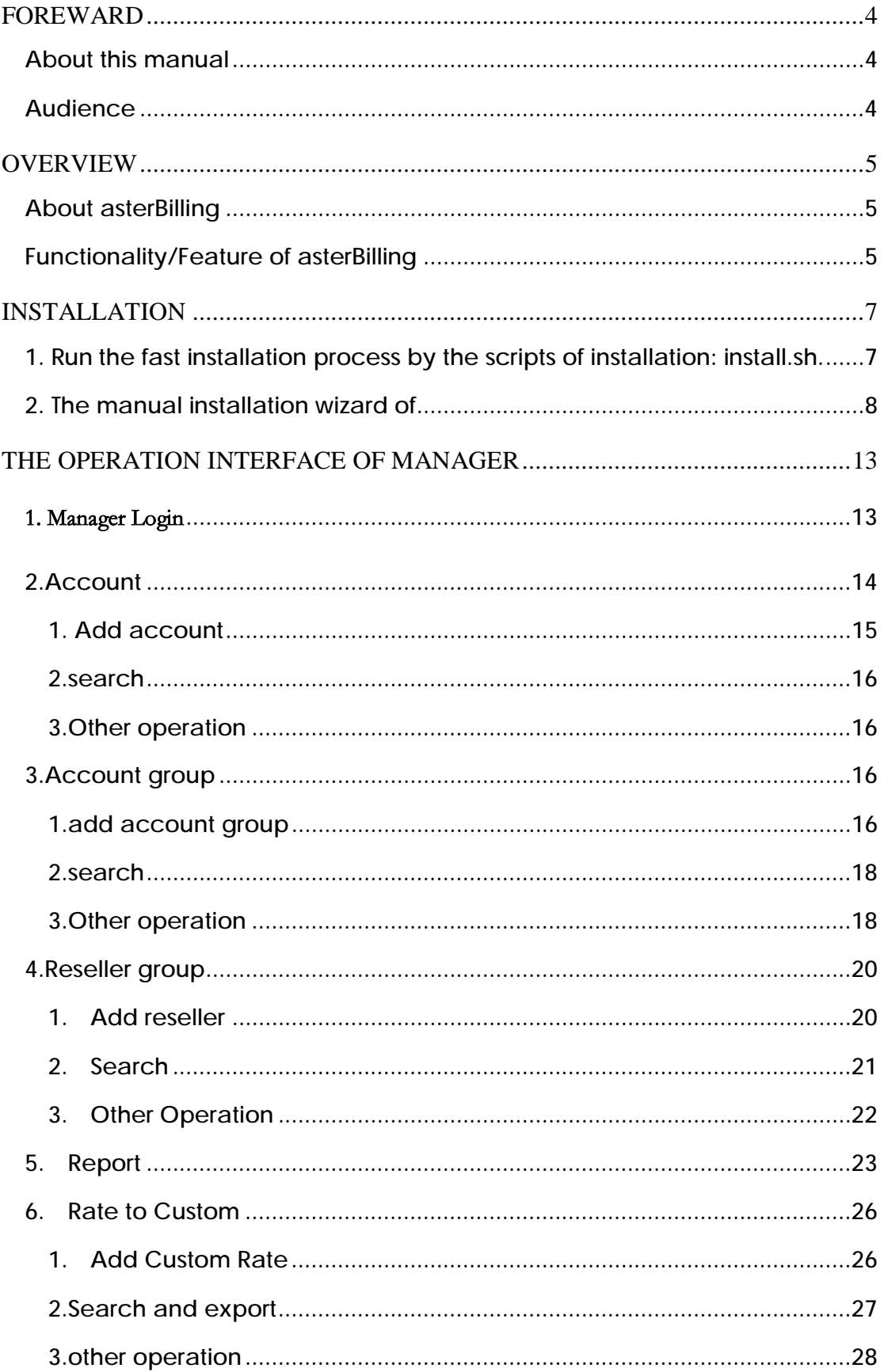

#### **Eilling Software for Asterisk http://www.astercc.org**

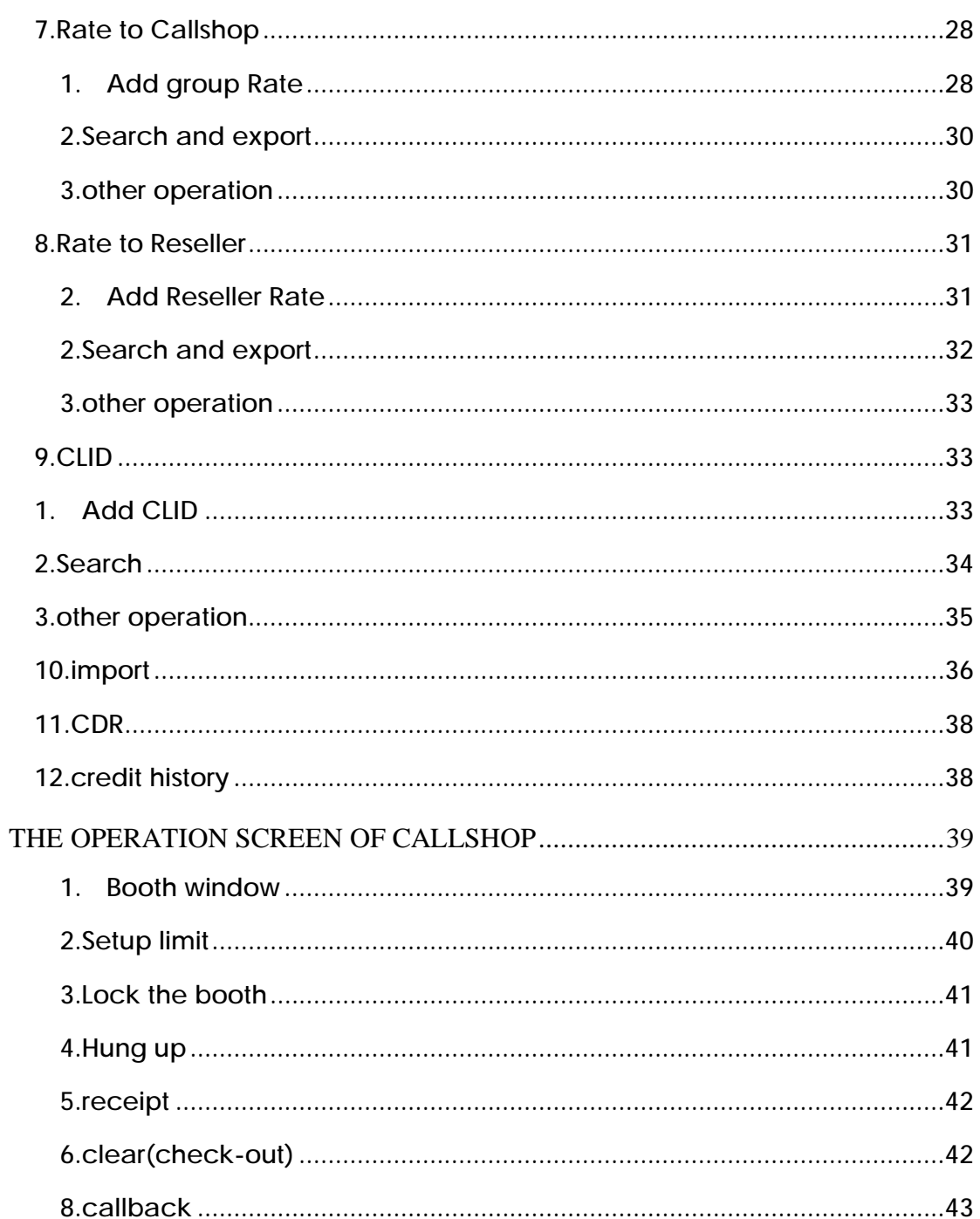

### **FOREWARD**

**About this manual** 

This manual is focused on showing the installation, usage and configuration of the asterBilling system.

**Audience** 

This is a manual for franchiser, administrators or technical engineer engaging in configuration and management for asterBilling system

#### **OVERVIEW**

**About asterBilling** 

asterBilling is a software for real-time billing, which is applied to the solution for concentrated callshop or enterprise-class IP PBX billings.

**Functionality/Feature of asterBilling** 

- 1. It can be billing for any system based on asterisk.
- 2. Real-time billing
- 3. It sets supported on prepaid and postpaid
- 4. It can support that the number of the call concurrence is 240 at most
- 5. Telphone set locked/unlocked
- 6. Credit limit for Telephone set/Callshop/Distributor
- 7. Multi callshop is supported by single system
- 8. Multi-Distributor is supported by single system
- 9. It can set the rate according to every user/callshop/Distributors
- 10. It can support dial-back with credit limit (ani billing/ billing/two-way billing)
- 11. It can support billing for 3-class: distributor

billing/callshop billing/user billing

12. There are 4 types of user-level:

Manager/Reseller/Callshop/Operator

- 13. It can import/export the rate by online
- 14. It can terminate the call compulsively
- 15. The source code of web application is open, which is convenient to customize UI and proceed to develop the system secondly
	- 16. Incoming computing
	- 17. Network layout
	- 18. Call message query
	- 19.5-tunnel free permission
	- 20. Prepaid message record
	- 21. It provides that the agi scripts for prepaid card or interior pbx billings
	- 22. Extension billings separately
	- 23. Extension can enquiry call registers after signing in the system
	- 24. Multi-language support(including Chinese and English )

# **INSTALLATION**

**1. Run the fast installation process by the scripts of installation: install.sh.** 

**Create the database in mysql (asterBilling should run on mysql 4.1 or later)** 

Suppose the root directory of web as */var/www/html/.* 

Create the database firstly:

*mysqladmin -uyourmysqluser -pyourmysqlpasswd create astercc* 

**setup "install.sh" as the executed rights(the script lies in the root directory of astercc by default):** 

*cd astercc chmod +x ./install.sh*  **run the installation scripts:**  *./install.sh* **Entering the installation wizard:**  *Please enter database information database host(default localhost): setup database host,localhost by default database port(default 3306): setup database port,3306 by default database name(default astercc): setup database name,astercc by default database user name(default root): setup database user name,root by default* 

*database user password(default null):passw0rd setup database user password database bin path(default /usr/bin): setup the directory of mysql,/usr/bin by default* 

*Please enter the Asterisk infomation:* 

*Asterisk Host(default 127.0.0.1):* 

*Setup Asterisk host, 127.0.0.1 by default* 

*Asterisk Manager API port(default 5038):* 

*Setup the AMI port of Asterisk,5038 by default* 

*AMI User name:* 

*AMI User password:* 

*Please enter main html directory for astercc* 

Are you want to auto start astercc daemon when system startup?

*Must be redhat-release system* 

*"Press 'y' to auto start* 

*Setup whether loading astercc when the initial of system,input Y as Yes* 

*Are you want to start astercc daemon now?* 

*"Press 'y' to start:"* 

*Setup whether the daemon will be started,input Y as YES* 

# **2. The manual installation wizard of asterBilling**

1. **Download the source package of asterCC** from astercc.org, extract it and nove **to your directory of your web service** 

*cd /usr/src*

*wget <http://astercc.org/download/astercc-0.1-beta.zip>*

*unzip astercc-0.1-beta.zip* 

*mv ./ astercc-0.1-beta /var/www/html/asterCC* 

*It strongly recommend that the directory "scripts" should be moved to the higher-level security place,such as /opt ,and please don't put it under the web directory(it will be shown in next steps)。*

*2. Create a directory, and move* **scripts to the directory**

*In 0.1 beta version , there are serval of daemons for* asterBilling in the directory "scripts"

- ¡ astercc will be applied to acquire the detail of calling message from asterisk and some information about extensions
- asterrc is a process for real-time billing in call according to the table of rate.
- astercclock will control the extensions' right according to call charge credit limit.

*In the directory "scripts", there is some tools as follows:* 

¡ *asterccd: Control some process related to asterCC to start, stop, status check(you can edit the script, and assign the process it controls)* 

¡ *asterccdaemon:a "watchdog" process, which will make a real time check on all the process related to asterCC and which will restart those if it is suspended(if it will be started by asterccd, the checking process is the same as the process controlled by asterccd )* 

*mkdir -p /opt/asterisk/scripts/astercc*

*mv /var/www/html/asterCC/scripts/\* /opt/asterisk/scripts/astercc chmod +x /opt/asterisk/scripts/astercc/\** 

*3.* **create mysql database, and asterCC is required to run on mysql 4.1 or later** *mysqladmin -uyourmysqluser -pyourmysqlpasswd create astercc mysql -uyourmysqluser -pyourmysqlpasswd astercrm </var/www/html/ asterCC/sql/astercc.sql* 

*we create the database named "*astercc*" in this document, but you can name the database as any name you like* 

*4.* **setup manager.conf in asterisk, with creating a user that can connect AMT for asterCRM**

vi /etc/asterisk/manager.conf

[general]

enabled = yes

 $port = 5038$ 

 $bindaddr = 0.0.0.0$ 

;displayconnects = yes

;According to your requirement, you can modify several rows as belows

[asterccdaemon]

secret = myasterccdaemon

read = system,call,log,verbose,command,agent,user

write = system,call,log,verbose,command,agent,user

**deny=0.0.0.0/0.0.0.0** 

; only allow local access, if you want to run asterCRM on another server

; use your asterBilling ip to replace 127.0.0.1 or add a new line permit=127.0.0.1/255.255.255.0

*5.* **Setup the parameters on asrerbilling.conf.php according to your situation**

*The key point is setting a correct database connection string, and you can log into the system correctly by web pages after that.* 

6. **Startup asterisk and the process you need** 

Setup the correct parameters for /opt/asterisk/scripts/astercc/astercc.conf

*Start test astercc Note:After "debug =1" will be set up in astercc.conf ,the* 

 *screen will show the information as follows*

*/opt/asterisk/scripts/astercc/astercc*

If the message shows as follows:

"Connecting to mysql database on 127.0.0.1:

Database connection successful.

Connecting to asterisk on 127.0.0.1 port 5038:

Asterisk socket connection successful.

Check asterisk username & secret:

Success

Muitor Start:

…(some log message)…"

Congratulations, your "astercc" has already run normally, press ctrl  $+ c$  to escape the process running;

If the screen shows errors, please check your configuration for database/AMT on astercc.conf.

Startup daemon as follows:

/opt/asterisk/scripts/astercc/astercc –d

/opt/asterisk/scripts/astercc/astercctools –d

or startup all the process by the command as follows:

/opt/asterisk/scripts/astercc/asterccd start

Configure your process of astercc with your system autostart: prompt: This action is only applied to redhat-release system.

*cp /opt/asterisk/scripts/astercc/asterccd /etc/rc.d/init.d* 

*chmod 755 /etc/rc.d/init.d/asterccd* 

*chkconfig --add asterccd* 

advice: set your asrercc restart once a day, which is not necessary, But it is good to improve the performance of your astercc.

crontab -e

Add the row as follows:

0 0 \* \* \* /etc/rc.d/init.d/asterccd restart to the end of the file

The first  $"0"$  is applied to assign the minutes, and the second  $"0"$  is applied to assign the hours.

7. **Setup the correct access rights for files and directories:** 

*After setting up the rights of the directory for file uploading*  (asterbilling/upload),you can import the file "csv/xls".

*chmod 777 /var/www/html/asterCC/*asterbilling*/upload*

*8. test* 

*Open your browser, Input the URL as follows:*  http://localhost/asterCC/asterbilling Or http://YOUR-WEB-SERVER-ADDRESS/asterCC/asterbilling *login system as* admin/admin

#### **THE OPERATION INTERFACE OF MANAGER**

### **1. Manager Login**

Access WEB management interface, such as http://yourhost/astercc, login screen will be shown, and asterBilling will provide two kinds of login screen, which is the login screen of manager (manager\_login.php , which is applied to the login of advanced manager, Reseller , level manager and operator) and the login screen of user(login.php, which is applied to the login of end-user) ,and the default login screen is the login screen of manager(user: admin, password: admin).you can use the parameter 'useindex'to assign the default login screen in asterBilling.conf.php.

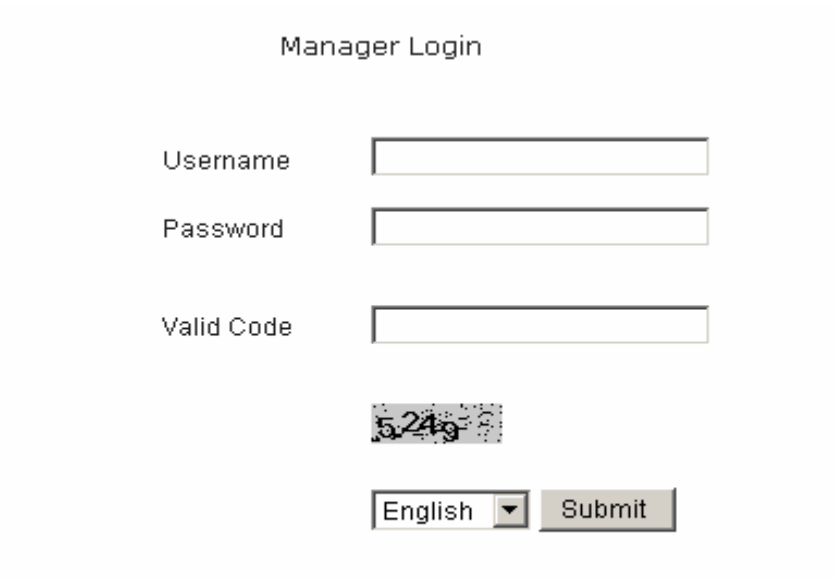

After login you can see all the items which can manage, including Account |Account group |Reseller Group |Report| Rate to Customer |Rate to Callshop| Rate to Reseller| Clid | Import| CDR |Credit | History |Logout.

ACCOUNT ACCOUNT GROUP REIGLES GROUP REFORT BATT TO CULTURES. RATE TO CALLERO? RATE TO SEIGLES. CLID. IMPORT COR. CREDIT WESTORY LOGOST

You can learn about it in the following paragraph.

# **2.Account**

This item is applied to manage system users. The page will show admin user, reseller user, group user. You can observe that there is an account of admin, and all the information for the account (including user name, password, user type) will be shown on the page, otherwise we recommend you should change system admin's user name and password.

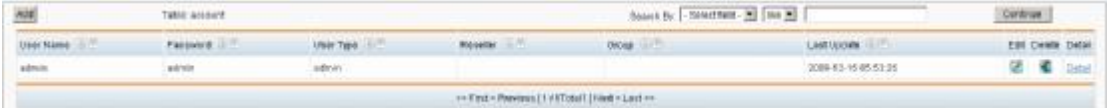

There are 4 types of user account in system, the user type as follows:

"admin"," reseller"," group admin"," operator".

## **1. Add account**

Admin user,which can add all types of user.

Reseller user,which can add two types of user,group admin and operator.

Group user,which can only add a type of user,operator

Click "Add" button on the top left corner,which will pop-up the window "Add

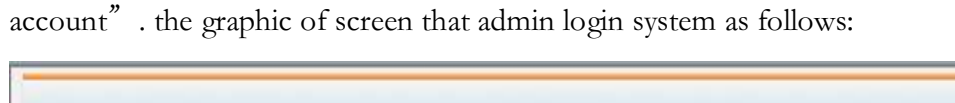

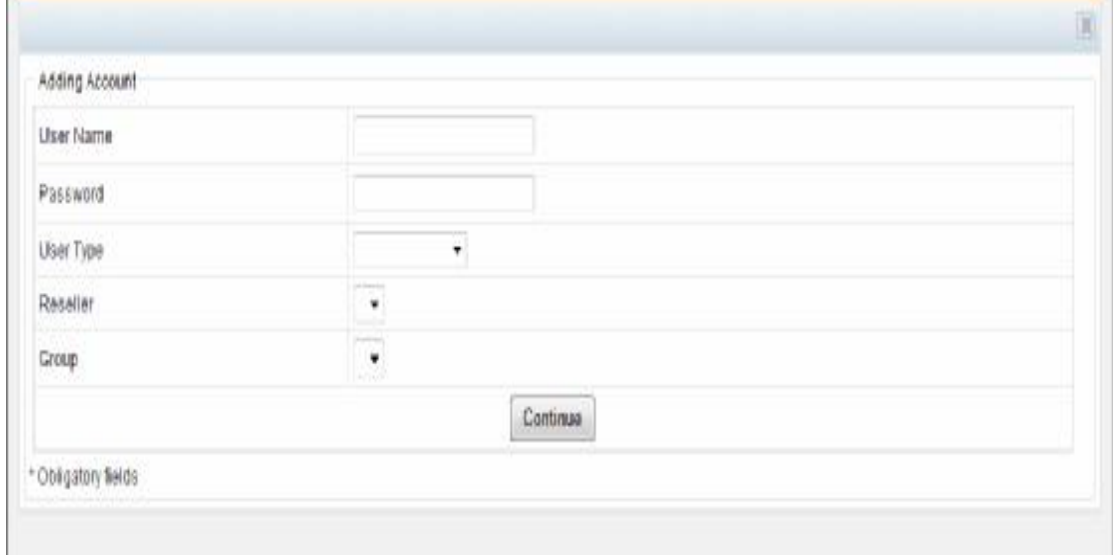

First of all,you should input user name,password,and select user type.Then if you want to add a reseller user,you should select a managable reseller group(you should add reseller group first,and then you can add reseller user);If you want to add a reseller group and account group(you should add reseller group and account group firstly),click

"continue" to finish to add the account.

### **2.search**

Select any search field and match method,input the corresponding search key words,and

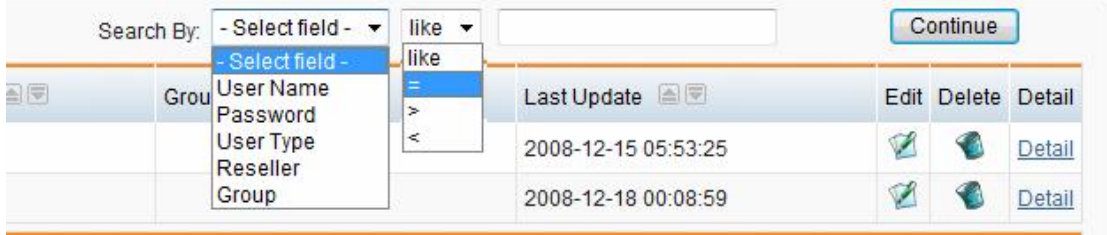

you can get the results after clicking "continue" button.

# **3.Other operation**

You can edit,delete and view the user information,and make the operation on the

corresponding record

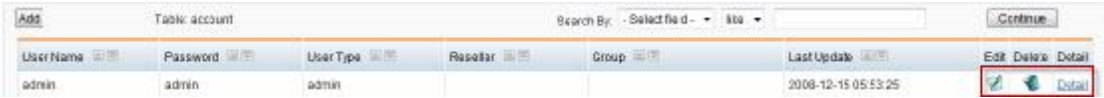

# **3.Account group**

This item is applied to manage account group

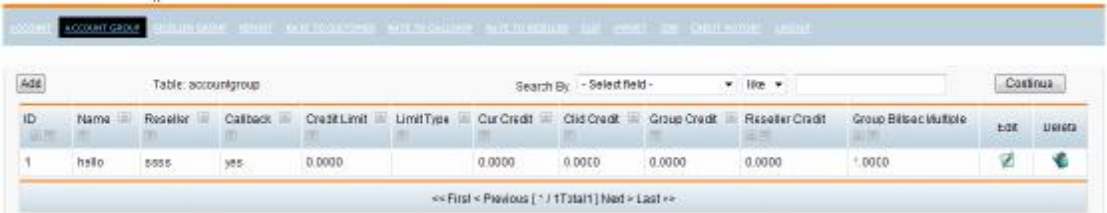

# **1.add account group**

Click "add" button on top left,which will pop up the window " add account group" as follows:

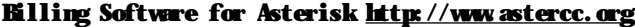

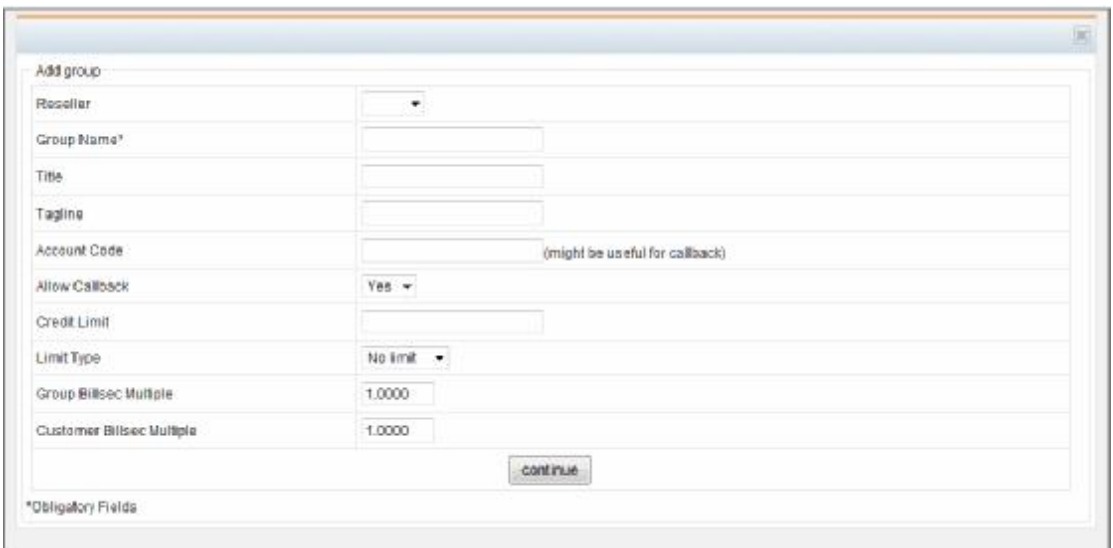

**Reseller:**you can choose reseller for account group,which is a reseller existed in system at least,and it should not be null.

**Group name:** The name for new account group, and this item should be required.

**Title:** It will show the title of the operator screen in this group of callshop

**Tagline:** It will show the tagline under the title of the operator screen in this group of

callshop**.** 

**Account Code:**The billing code for callback

**Allow Callback:** whether this group will be allowed for callback," Yes" by default

**Credit Limit:**The call charge credit in account group at most,which is shared by

"Limit type" and "Cur Credit" (you can find the detail of "accout group edit")

**Limit Type:** The limit type of account group, which supports "no limit", "prepaid", or "postpaid".

**Group Billsec Multiple:**Setup the billing for this group,and this is the coefficient of the billing cycle.

**Customer Billsec Multiple:** Setup the billing for the user of this group,and this is the

coefficient of the billing cycle.

Select and input the appropriate content,and click "continue" button to finish to add**.** 

### **2.search**

You can search the information of group in the component, choose search field and matching method you need,and input the search key words accordingly,then you can get the search result after clicking "continue" button.

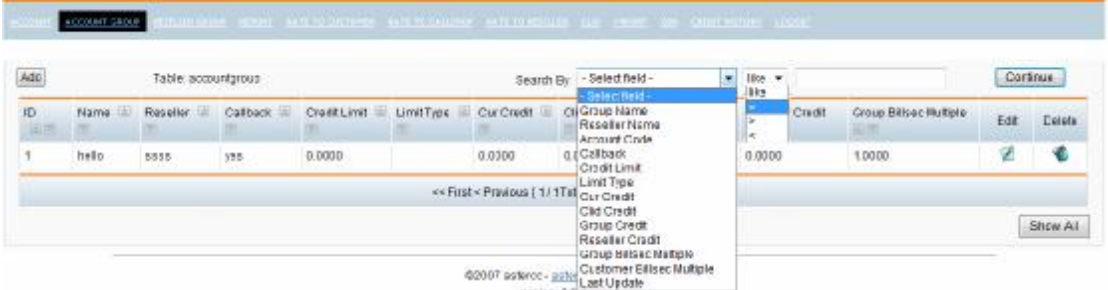

# **3.Other operation**

You can edit and delete for the corresponding group.

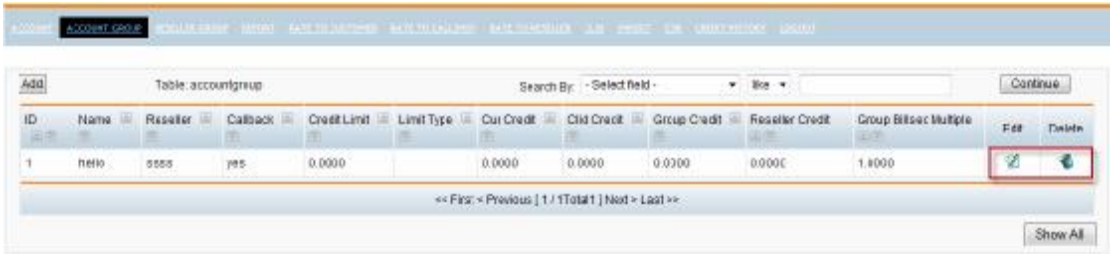

**Edit** 

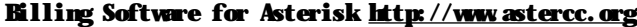

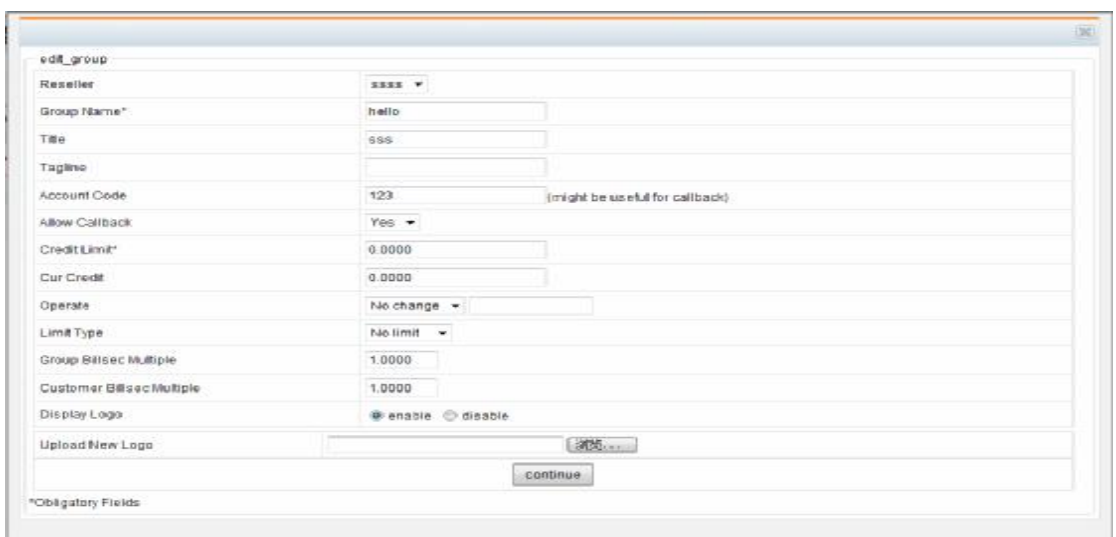

According to the graph as belows,there are four extra items in edit window more than add window as follows:

**Cur Credit:** This item records the current occuring call credit for account group, which will control the call credit of the account group with "Credit limit" and "Limit" type",That is,if "Cur Credit" is equal to "Credit Limit",it noted that there are no credits on the account group and the balance is 0,and if you choose 'prepaid' in the limit type of account group,all the extensions in this account group can not dial out at this moment,if you choose "no limit" or "postpaid",it will not affect the calling of the extensions.

**Operation:**Operate on "Cur Credit",That is,proceed the operation for refuning and charging.that include two types of operation:" refune" and "charge", because the call credit of account group is controlled by "Credit limit" and "Cur Credit"(call credit= Credit limit- Cur Credit), "charge" is equal to decrease "Cur Credit" and "refune" is equal to increase "Cur Credit".

For example,Creat a new account group with credit limit equal to 1000,when the extensions of this group is calling out, which will cost 900, that is, cur credit is 900, then current available credit=1000(credit limit)-900(cur credit)=100.if this group need add

another 500 call charge,you need charge for that.The steps as follows:

- 1. Select "charge" in "operator" listbox
- 2. Input 500 in textbox following "operator" listbox
- 3. The Cur redit of this group at this moment will change from 900 to 900-500=400
- 4. The available credit will change from 100 to 1000(credit limit)-400(cur credit)=600

**Display Logo:** It controls whether display logo in operator interface of callshop.

**Upload New Logo:**upload a new logo file for new group.

# **4.Reseller group**

This item is applied to manage the reseller group

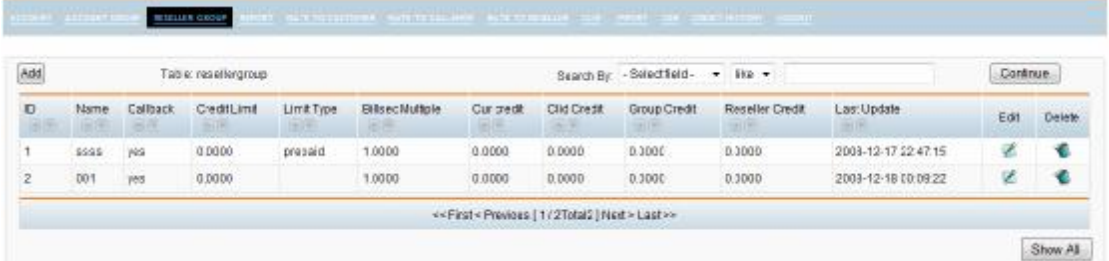

# **1.Add reseller**

Click "Add" button on the top left corner,which will pop-up the window "Add account":

#### **Billing Software for Asterisk<http://www.astercc.org>**

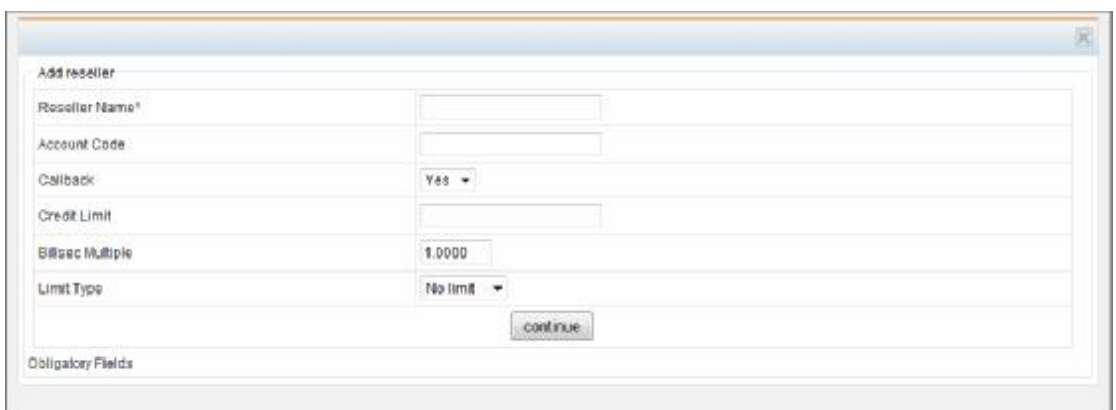

**Reseller name:**a new reseller name,which is required.

**Account code:** the billing mark which is applied to callback.

**Callback:** determinate whether the new reseller can call back," Yes" by default.

**Credit Limit:** The call charge credit in reseller group at most,which is shared by

"Limit type" and "Cur Credit" (you can find the detail of "reseller group edit")

**Limit Type:** The limit type of reseller group, which supports "no limit", "prepaid", or "postpaid".

### **2.Search**

You can search the information of group in the component, choose search field and matching method you need,and input the search key words accordingly,then you can get the search result after clicking "continue" button.

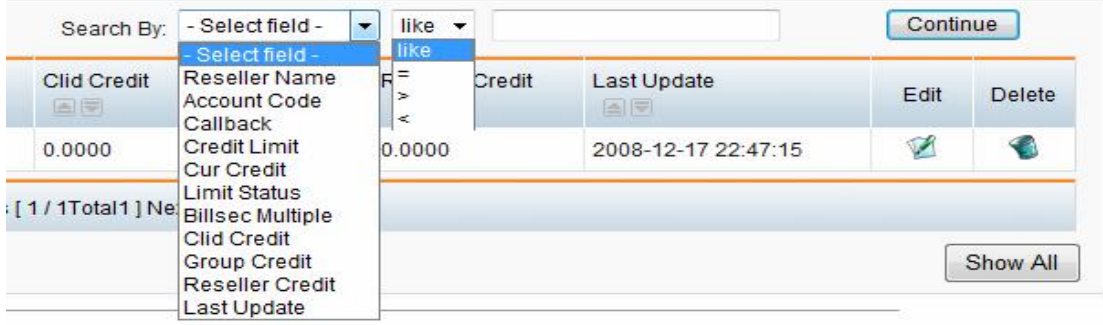

## **3.Other Operation**

You can edit and delete for the corresponding reseller.

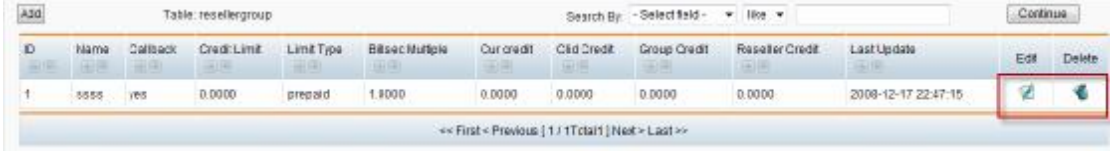

**Edit** 

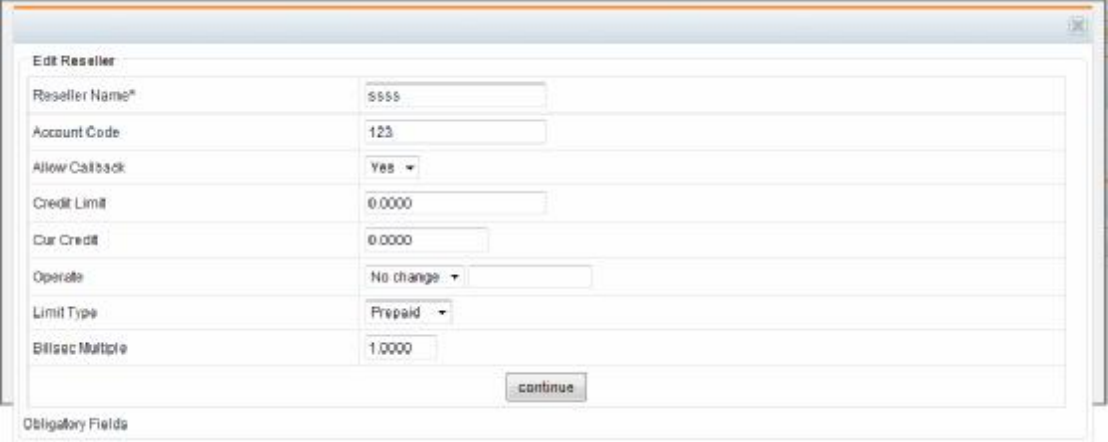

**Cur Credit:**This item records the current occuring call credit for resellers,which will control the call credit of the reseller with "Credit limit" and "Limit type", That is, if "Cur Credit" is equal to "Credit Limit",it noted that there are no credits on the reseller and the balance is 0,and if you choose 'prepaid' in the limit type of reseller,all the extensions in this reseller can not dial out at this moment,if you choose "no limit" or "postpaid",it will not affect the calling of the extensions.

**Operation:** Operate on "Cur Credit", That is, proceed the operation for refuning and charging.that include two types of operation:" refune" and "charge", because the call credit of reseller is controlled by "Credit limit" and "Cur Credit"(call credit= Credit limit- Cur Credit), "charge" is equal to decrease "Cur Credit" and "refune" is equal to increase "Cur Credit".

For example,Creat a new reseller with credit limit equal to 10000,when the extensions of this reseller is calling out,which will cost 9000,that is,cur credit is 9000,then current available credit=10000(credit limit)-9000(cur credit)=1000.if this group need add another 5000 call charge,you need charge for that.The steps as follows: 1. Select "charge" in "operator" listbox 2. Input 5000 in textbox following "operator" listbox

3. The Cur redit of this reseller at this moment will change from 9000 to

900-5000=4000

4. The available credit will change from 1000 to 10000(credit limit)-4000(cur

credit)=6000

### **5. Report**

This item is applied to billing amount,callshop cost,reseller cost.

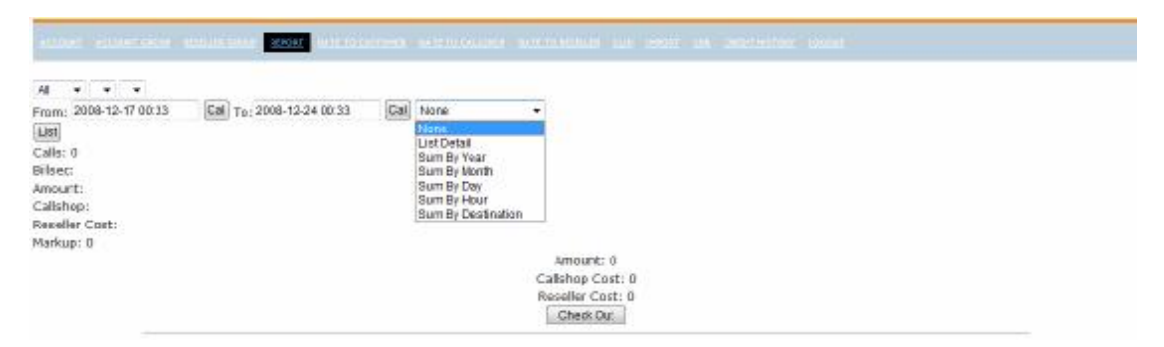

You can observ the three listbox in first row,and the first listbox is applied to select the reseller,the second listbox is applied to select account group,and the last listbox is applied to select account or callback.You can choose the time range and the sum method in second row.astbilling will support the sum method as follows:

ü List detail

This method can show all calls and billing information in selected object and time range in one page. You can sum the call record by yourself,and click "check out" button and you will change the status from "UNBILLED" to 'BILLED' in the record.

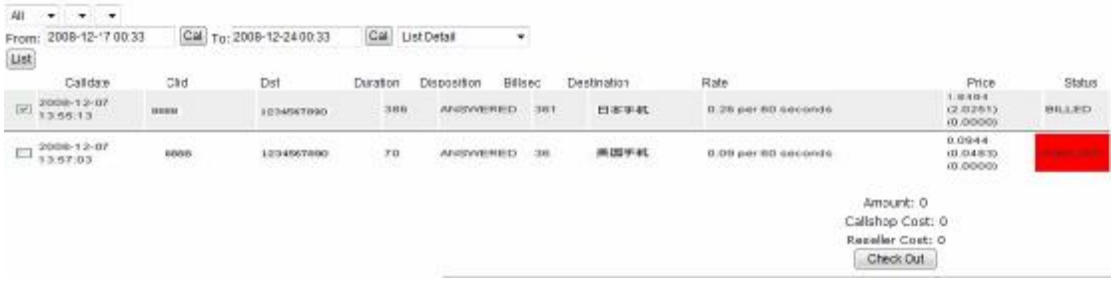

#### ü Sum by Year

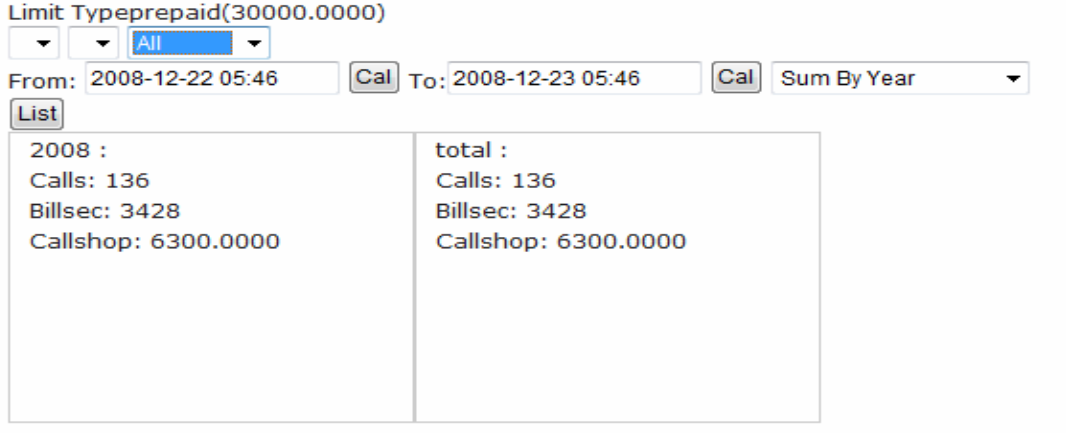

#### ü Sum by month

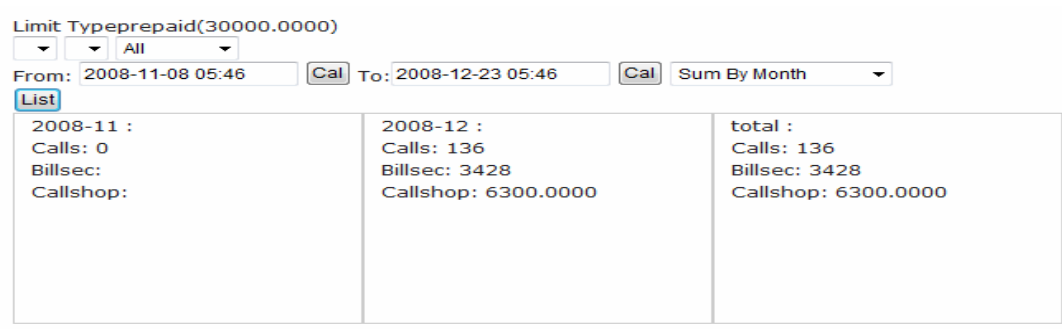

ü Sum by day

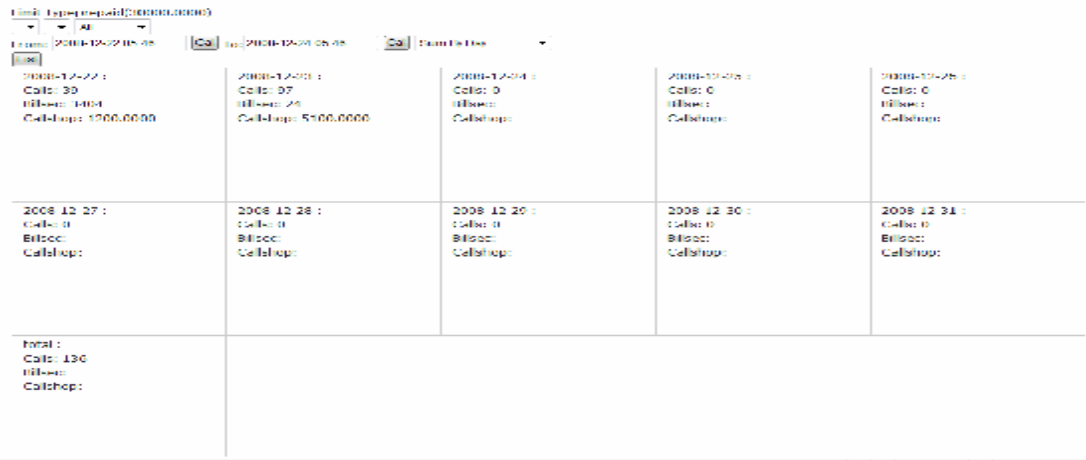

#### ü Sum by hour

#### Limit\_Typeprepaid(3000000000)

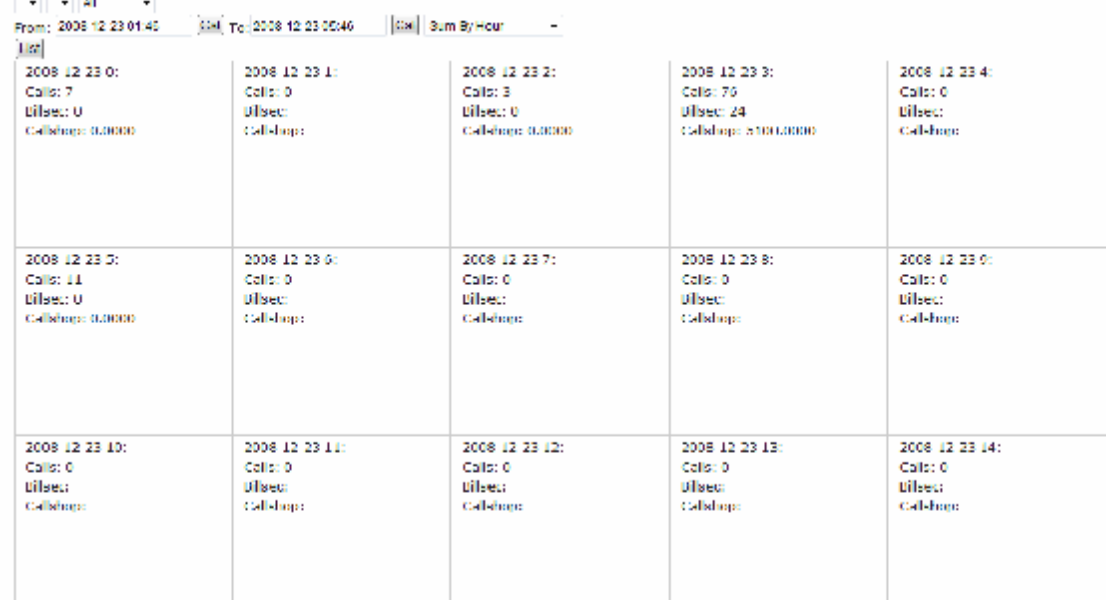

#### ü Sum by destination

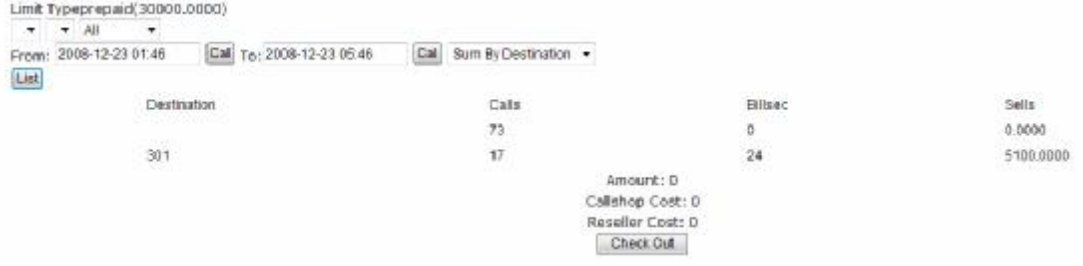

# **6. Rate to Custom**

This item is applied to rate to user billings.

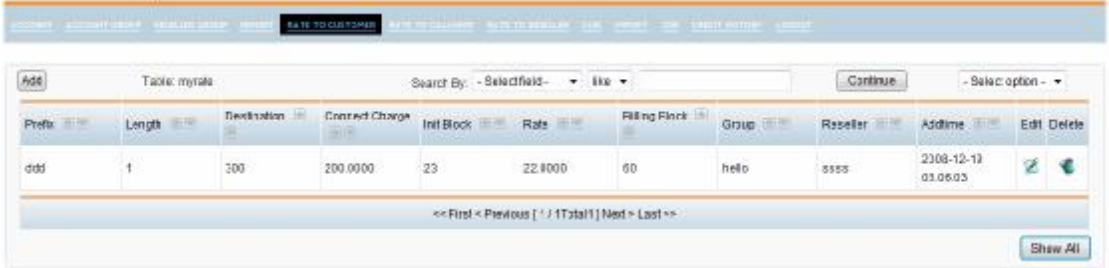

# **1.Add Custom Rate**

Click "Add" button on top left of "myrate" table,which will add a rate to new user:

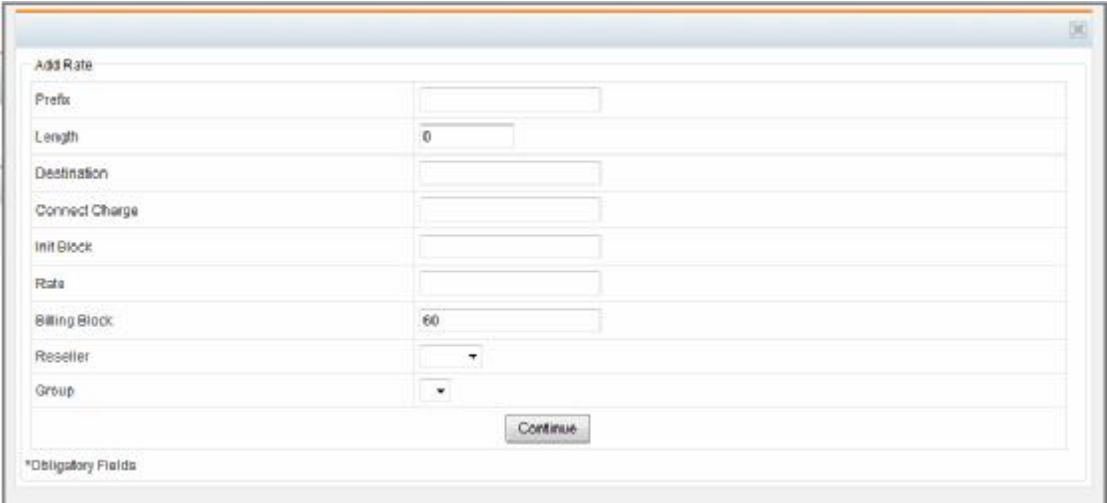

**Prefix:** It will specify the prefix of the phone number, that is, if the user want to dial the phone number with the prefix, the rate will be applied to the user;,such as 0086;if you want to set the rate as default, please input "default" in the textbox. At the moment, if you dial the number that doesn't match any rate,you will use "default" as billings rule.

**Length:** It will specify the length of the phone number, that is, if the phone number matches the length,the rate will be applied to the user;the default length is 0,which will match any lenght.

**Destination:** It will input the name of the destination for the rate, which is easy to Identity Management.

**Connect Charge:** The charge at the Initial Interval of the call, such as 0.2 in the first 180 sec,and 0.2 is the initial charge of the call.

**Init Block:** The time limit for initial charge after the call having connected, such as 0.2 in the first 180 sec,and 180 sec is the initial time length of the call.

**Rate:** charge in each billing block.

**Billing Block:** specify Billing Block.such as bill the call once in 60s.

**Reseller:** Select the user of the reseller which is applied to the rate, if you choose

nothing it will be applied to any user of any reseller.

**Group:** Select the user of the group which is applied to the rate, if you choose nothing it will be applied to any user of any group.

Select and input the appropriate content,and click "continue" button to finish to add**.** 

### **2.Search and export**

You can search the rate here, choose the corresponding search field and matched pattern,and input the corresponding content,then click "continue" button,you can get the search result.it provide the function of the rate export or delete at the same time.When you select delete,system will delete all the records matched(Note:if there is no search field selected or no search content input, all the rate will be deleted), then when you select export,all the rate will be exported as \*.cvs file.

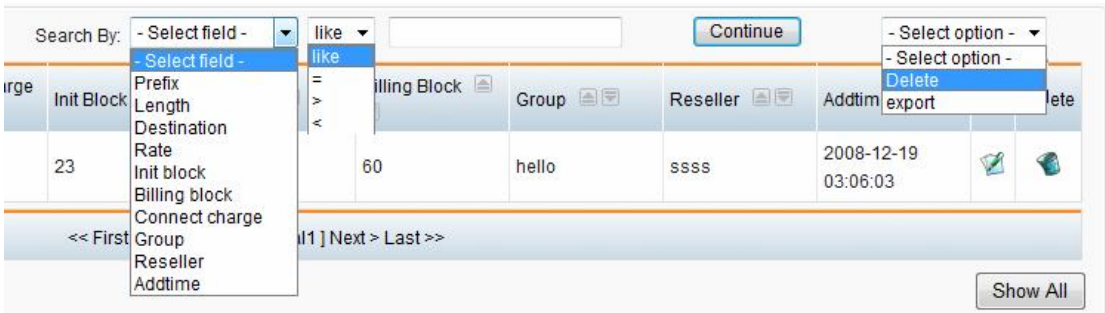

# **3.other operation**

you can edit and delete the corresponding rate.

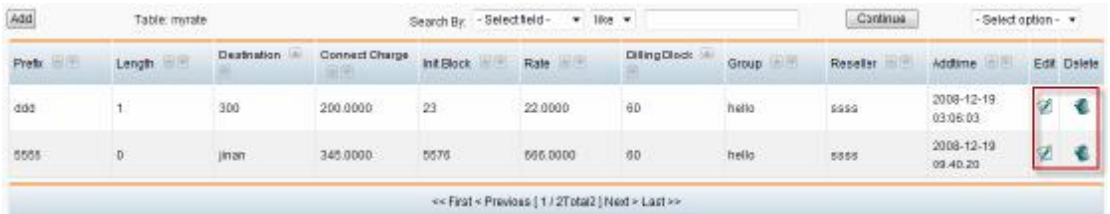

# **7.Rate to Callshop**

This item is applied to set up the rate of group(callshop)

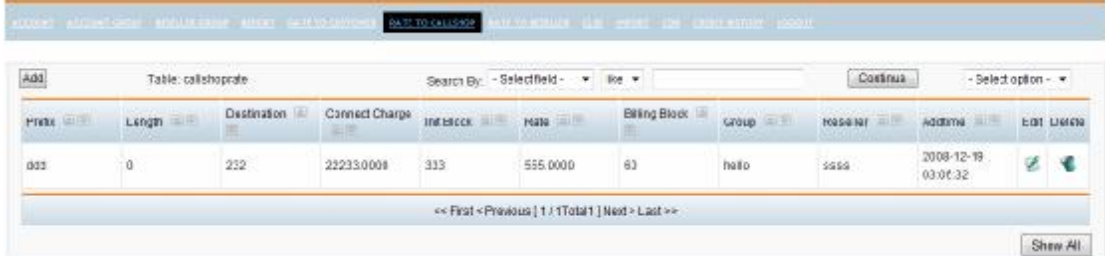

# **1.Add group Rate**

Click "Add" button on top left of "callshoprate" table,which will add a rate to new user:

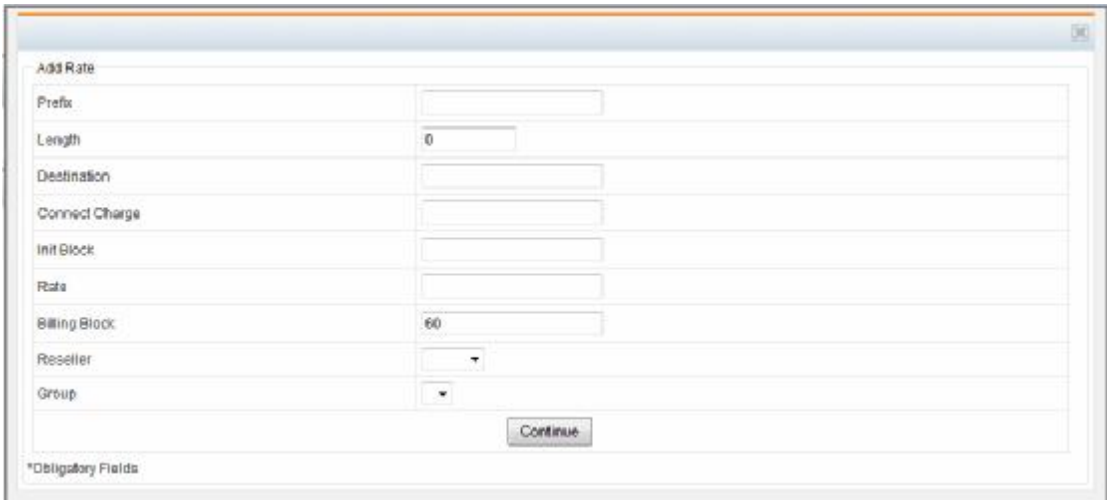

**Prefix:** It will specify the prefix of the phone number, that is, if the group user want to dial the phone number with the prefix, the rate will be applied to the group user;,such as 0086;if you want to set the rate as default, please input "default" in the textbox.At the moment, if you dial the number that doesn't match any rate, you will use "default" as billings rule.

**Length:** It will specify the length of the phone number, that is, if the phone number matches the length,the rate will be applied to the group user;the default length is 0,which will match any lenght.

**Destination:** It will input the name of the destination for the rate, which is easy to Identity Management.

**Connect Charge:** The charge at the Initial Interval of the call, such as 0.2 in the first 180 sec,and 0.2 is the initial charge of the call.

**Init Block:** The time limit for initial charge after the call having connected, such as 0.2 in the first 180 sec,and 180 sec is the initial time length of the call.

**Rate:** charge in each billing block.

**Billing Block:** specify Billing Block.such as bill the call once in 60s.

**Page 29 of 44** 

**Reseller:** Select the group user of the reseller which is applied to the rate,if you choose nothing it will be applied to any group user of any reseller.

**Group:** Select the group user of the group which is applied to the rate, if you choose nothing it will be applied to any reseller of any group.

Select and input the appropriate content,and click "continue" button to finish to add**.** 

#### **2.Search and export**

You can search the rate here,choose the corresponding search field and matched pattern,and input the corresponding content,then click "continue" button,you can get the search result.it provide the function of the rate export or delete at the same time.When you select delete,system will delete all the records matched(Note:if there is no search field selected or no search content input,all the rate will be deleted), then when you select export,all the rate will be exported as \*.cvs file.

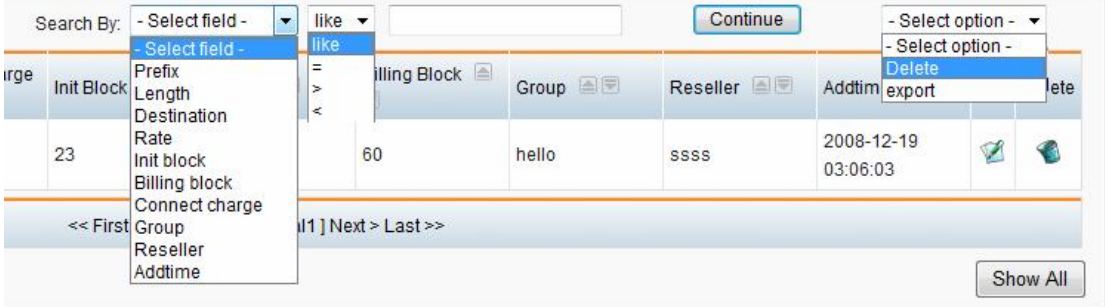

# **3.other operation**

you can edit and delete the corresponding rate.

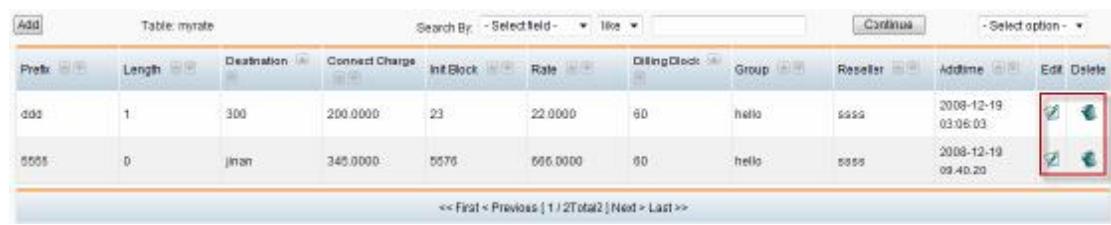

# **8.Rate to Reseller**

This item is applied to the rate of the reseller

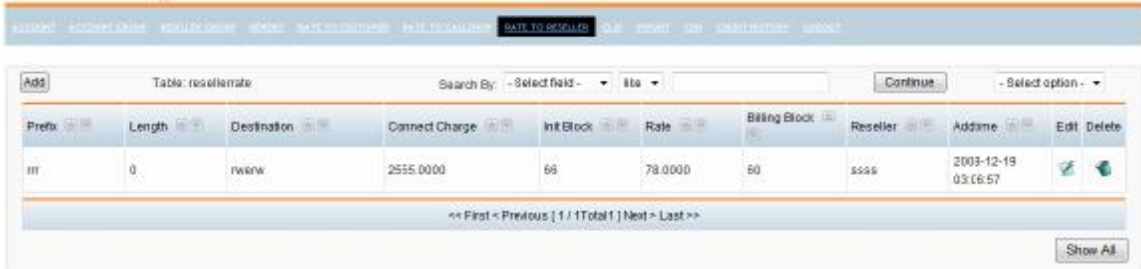

# **2.Add Reseller Rate**

Click "Add" button on top left of "resellerrate" table,which will add a rate to new user:

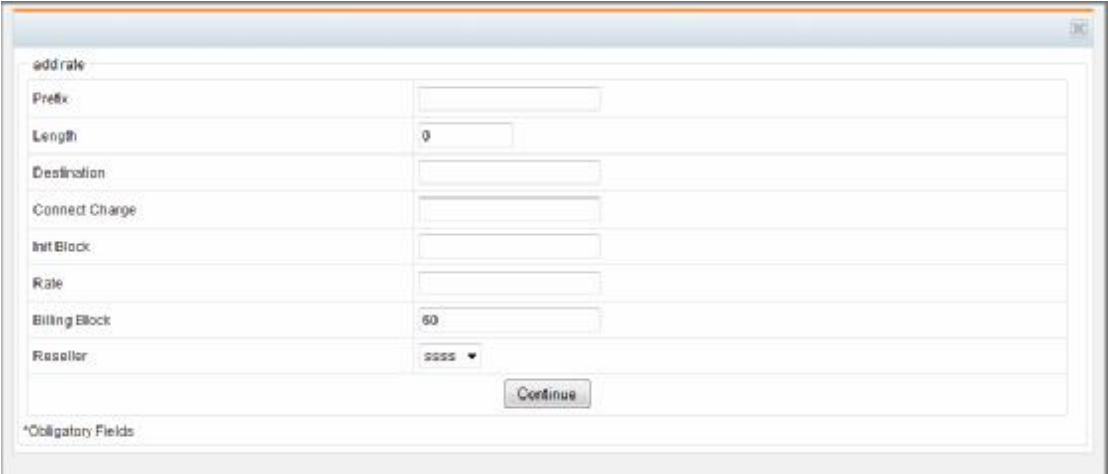

**Prefix:** It will specify the prefix of the phone number, that is, if the reseller user want to dial the phone number with the prefix, the rate will be applied to the reseller user;,such as 0086;if you want to set the rate as default,please input "default" in the textbox.At the

moment, if you dial the number that doesn't match any rate, you will use "default" as billings rule.

**Length:** It will specify the length of the phone number, that is, if the phone number matches the length,the rate will be applied to the reseller;the default length is 0,which will match any lenght.

**Destination:** It will input the name of the destination for the rate, which is easy to Identity Management.

**Connect Charge:** The charge at the Initial Interval of the call, such as 0.2 in the first 180 sec,and 0.2 is the initial charge of the call.

**Init Block:** The time limit for initial charge after the call having connected, such as 0.2 in the first 180 sec,and 180 sec is the initial time length of the call.

**Rate:**charge in each billing block.

**Billing Block:** specify Billing Block.such as bill the call once in 60s.

**Reseller:** Select the reseller which is applied to the rate, if you choose nothing it will be applied to any reseller.

Select and input the appropriate content,and click "continue" button to finish to add**.** 

### **2.Search and export**

You can search the rate here, choose the corresponding search field and matched pattern,and input the corresponding content,then click "continue" button,you can get the search result.it provide the function of the rate export or delete at the same time.When you select delete,system will delete all the records matched(Note:if there is no search field selected or no search content input,all the rate will be deleted), then when you select export,all the rate will be exported as \*.cvs file.

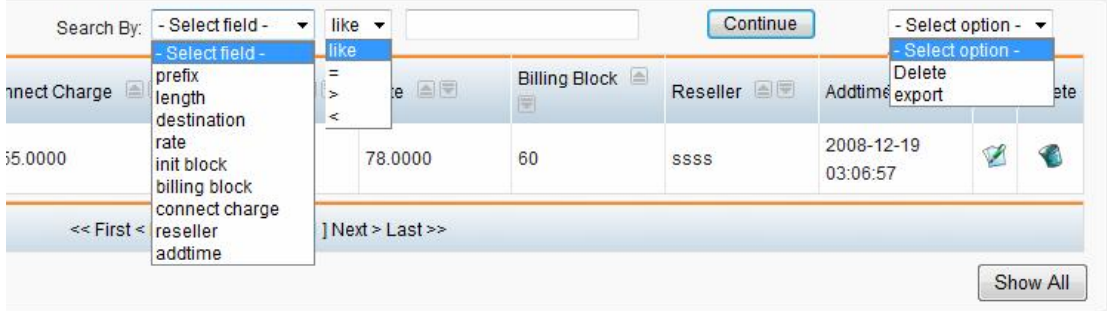

# **3.other operation**

you can edit and delete the corresponding rate.

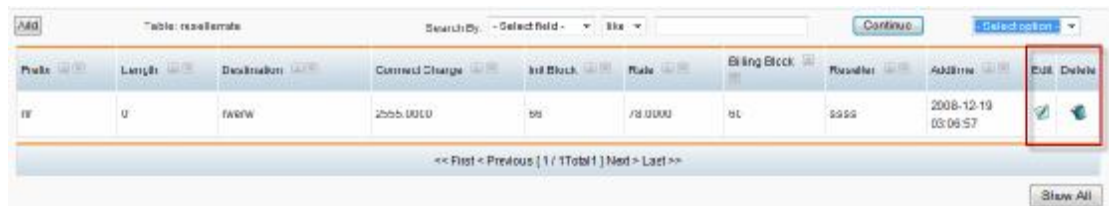

# **9.CLID**

This item is applied to manage the clid of the user.

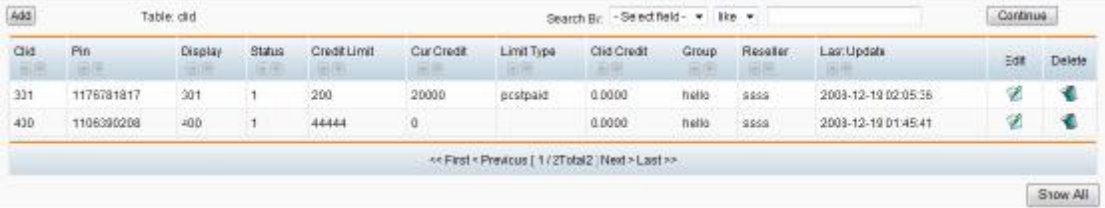

# **1. Add CLID**

Click "add" button on top left of "clid" table,the window "Add CLID" as follows:

#### **Billing Software for Asterisk<http://www.astercc.org>**

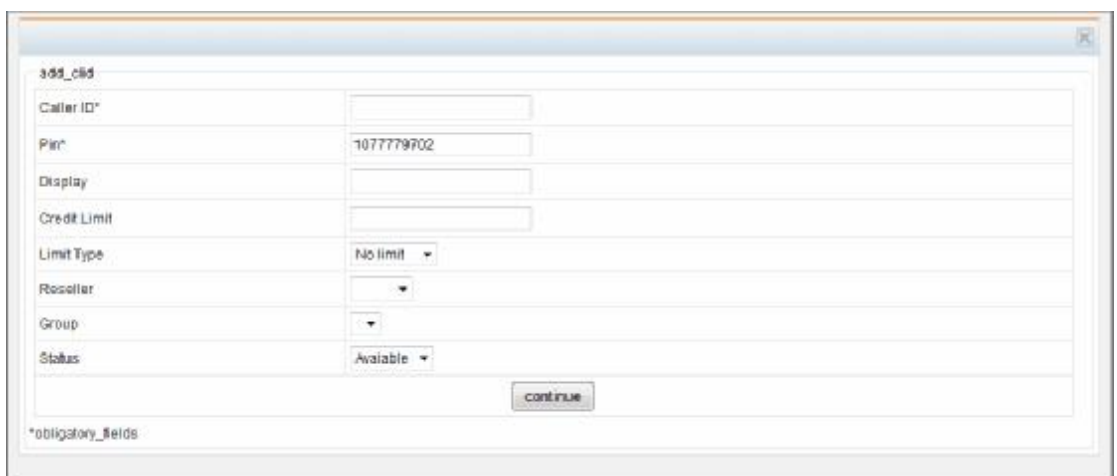

#### **Call ID:**add call id

**PIN:** the pin of this CLID account, which is generated by system automatically, is applied to login the user screen and issue the card,and the length of pin is determined by the defination of the parameter "pin\_len" in asterbilling.conf.php(10 digit at least,20 digit at most,10 digit by default).

**Display:**set up display name,which will display on the platform of callshop.

**Credit Limit:** The call charge credit in reseller group at most, which is shared by

"Limit type" and "Cur Credit" (you can find the detail of "CLID edit")

**Limit Type:** The limit type of reseller group, which supports "no limit", "prepaid", or "postpaid".

**Group:**Setup the group of the clid

**Status:** Setup the status of the clid, which is "available" or "lock".

Select and input the appropriate content,and click "continue" button to finish to add**.** 

### **2.Search**

You can search the information of CLID in the component, choose search field and

matching method you need,and input the search key words accordingly,then you can get the search result after clicking "continue" button.

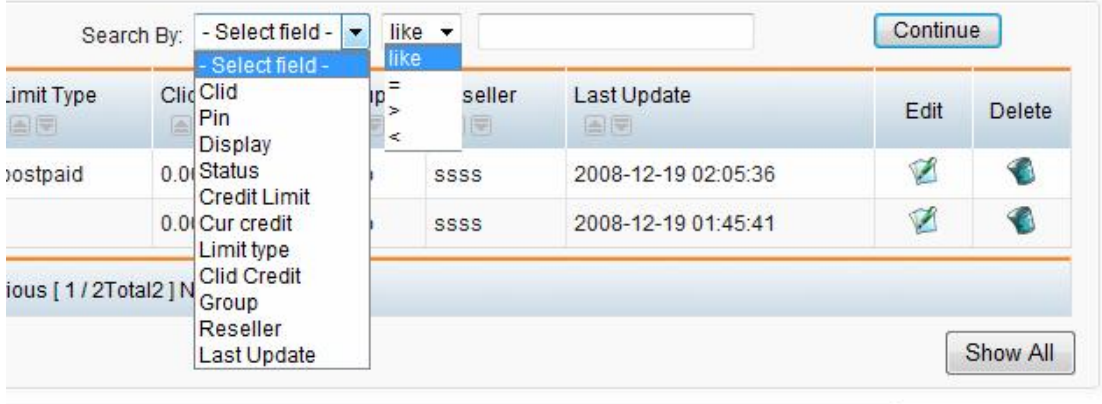

astercc - asterbilling home

# **3.other operation**

You can edit or delete the clid you select.

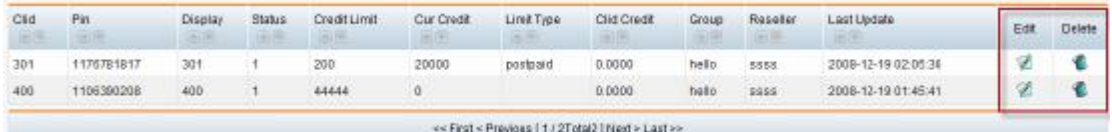

#### **Edit**

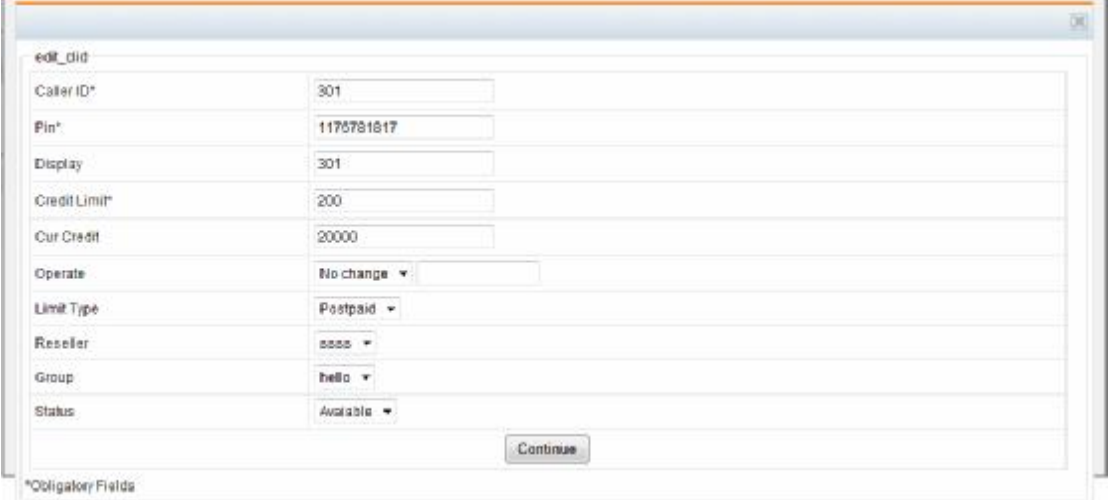

According to the graph as belows,there are two extra items in edit window more than

add window as follows:

**Cur Credit:** This item records the current occuring call credit for the CLID, which will control the call credit of the the CLID with "Credit limit" and "Limit type", That is, if "Cur Credit" is equal to "Credit Limit", it noted that there are no credits on the reseller and the balance is 0,and if you choose 'prepaid' in the limit type of the CLID,all the the CLID can not dial out at this moment,if you choose "no limit" or "postpaid", it will not affect the calling of the extensions.

**Operation:** Operate on "Cur Credit", That is, proceed the operation for refuning and charging.that include two types of operation:" refune" and "charge", because the call credit of the CLID is controlled by "Credit limit" and "Cur Credit" (call credit= Credit limit- Cur Credit),"charge"is equal to decrease "Cur Credit" and "refune" is equal to increase "Cur Credit".

For example,Creat a new CLID with credit limit equal to 100,when the CLID is calling out,which will cost 90,that is,cur credit is 90,then current available credit=100(credit limit)-90(cur credit)=10.if this CLID need add another 50 call charge, you need charge for that.The steps as follows:

- 1. Select "charge" in "operator" listbox
- 2. Input 500 in textbox following "operator" listbox
- 3. The Cur redit of this group at this moment will change from 90 to 900-50=40
- 4. The available credit will change from 10 to 100(credit limit)-40(cur credit)=60

#### **10.import**

This item is applied to import the rate table.

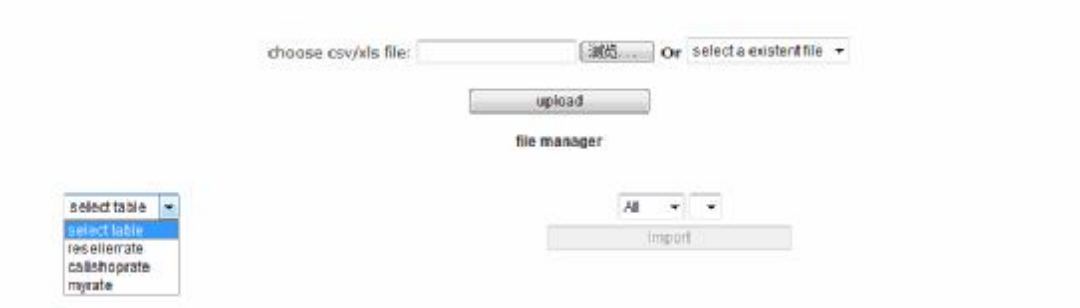

#### **Upload the rate table:**

The rate table should be  $"*.cvs"$  or  $"*.xls"$  file.

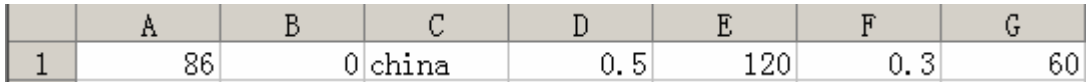

Upload the file and select the table should be imported,you will see the page as belows:

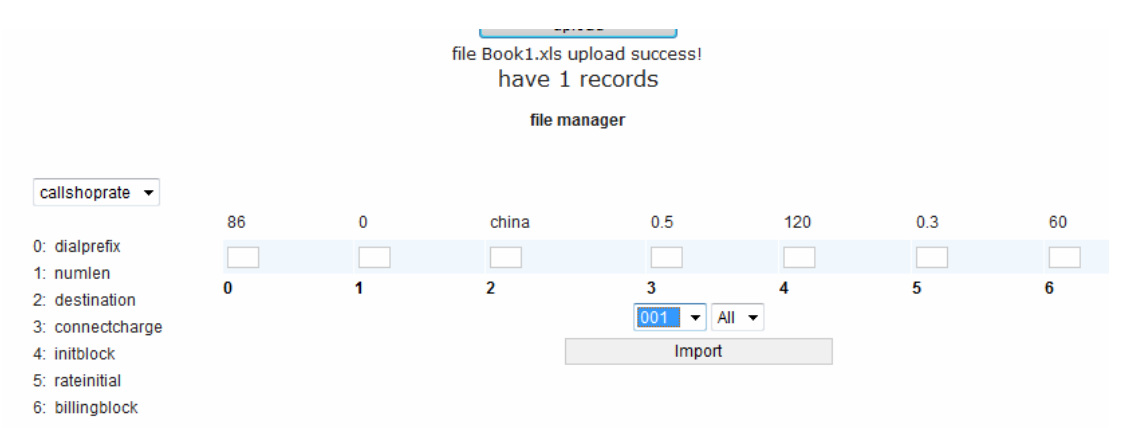

AS the graph as blows, we choose table "callshoprate", which all the field is listed and the sequence number before every field,and input the sequence number of field into the textbox below the corresponding column in the uploaded file,such as:

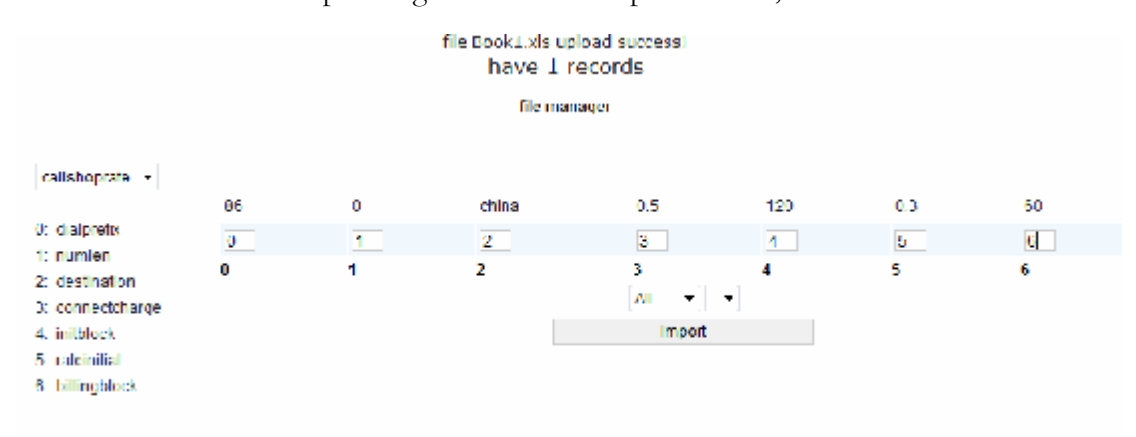

86 is euqal to 0 in the corresponding file in this column: dialprefix

**Page 37 of 44** 

0 is equal to 1 in the corresponding file in this column: numlen China is equal to 2 in the corresponding file in this column: destination 120 is equal to 4 in the corresponding file in this column: innitblock 0.5 is equal to 3 in the corresponding file in this column: connectcharge 0.3 is equal to 5 in the corresponding file in this column: rateinitial 60 is equal to 6 in the corresponding file in this column: billingblock Then select the reseller and group, click "upload" button, and finish to import

# **11.CDR**

This item is applied to view the detail of the call record.

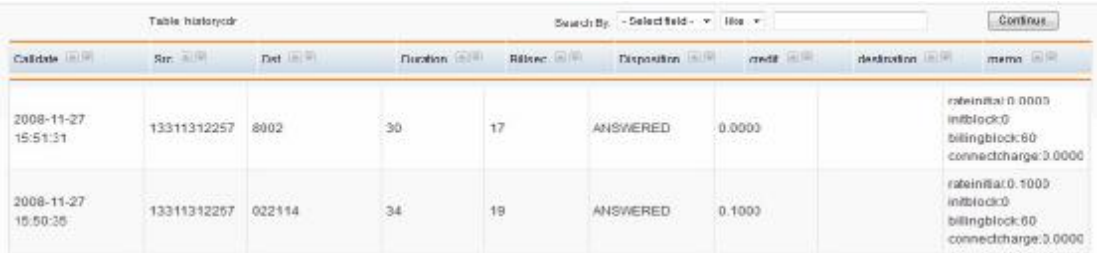

The clid login the user interface can view the call record belong to itself.

#### **Search:**

You can search the call record in this search, choose search field and matching method you need,and input the search key words accordingly,then you can get the search result after clicking "continue" button.

# **12.credit history**

This item is applied to view all the operation records for call charge(including the operation records for call charge for sales、group and user).Different user can login the

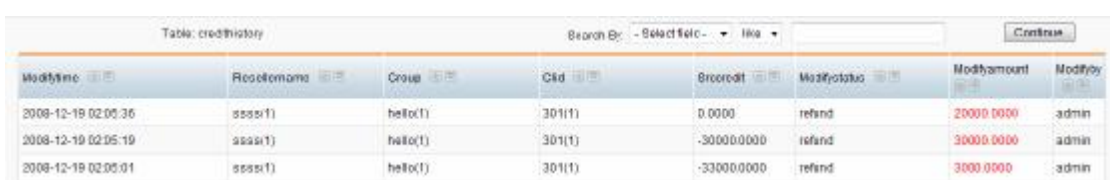

system to view and "search" own's charge record.

# **The operation screen of callshop**

You can login the management system by admin group or operator,and then you can

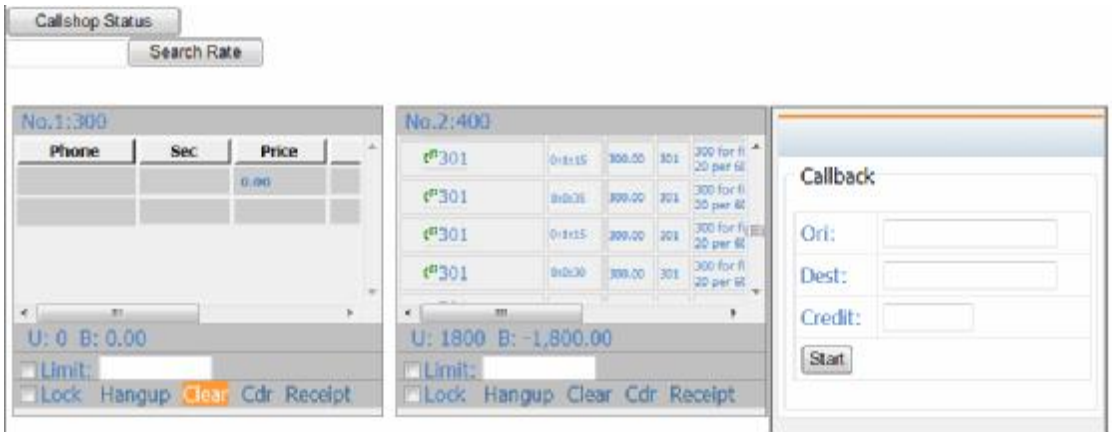

entering the operation screen of callshop.

## **1.Booth window**

Each booth of the callshop(group) will show as a small winow seperately,which the

window as follows:

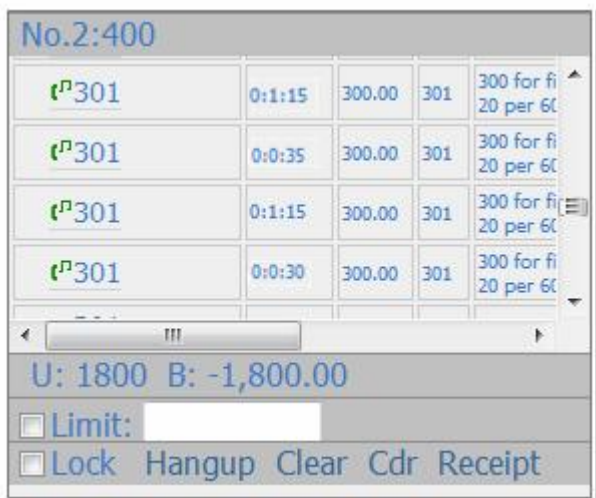

# **2.Setup limit**

You can setup temprory limit of the booth in every booth window,which just need input the credit limit in limit item,and check "limit" checkbox,when the credit of the user reaches the number of limit,the calling will be hung up.

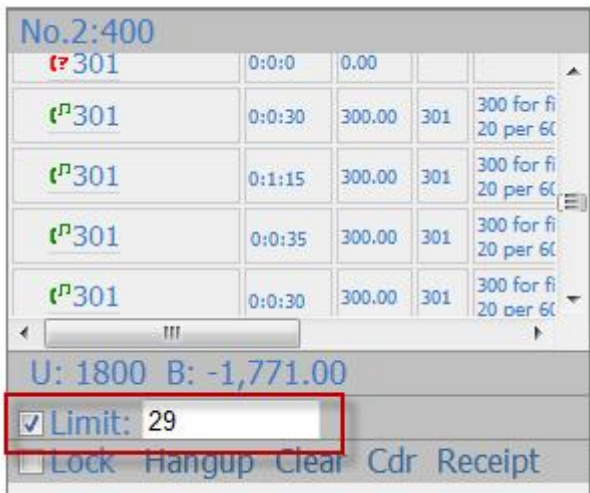

# **3.Lock the booth**

You can lock the booth in booth window, check "lock" checkbox, then the lock

checkbox will be changed to be red,and the booth can not dial any call at this time.

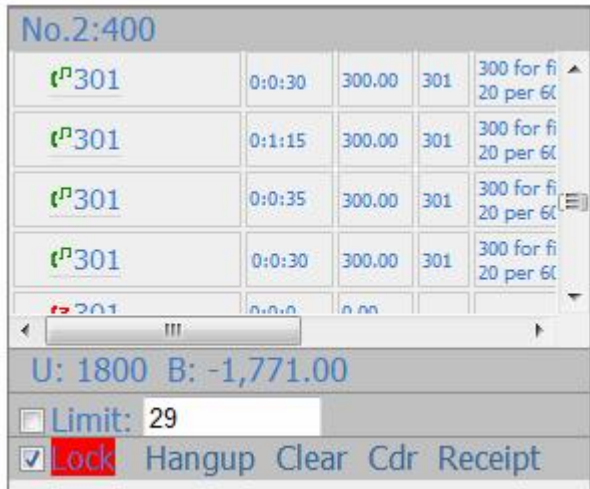

# **4.Hung up**

Click "hung up" button,you can hung up the current call in the booth.

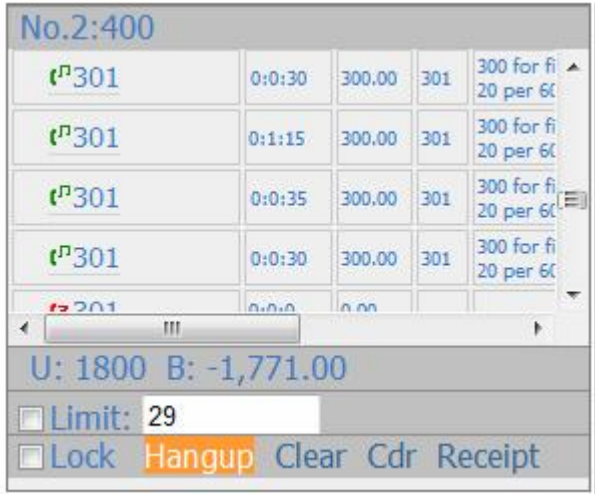

# **5.receipt**

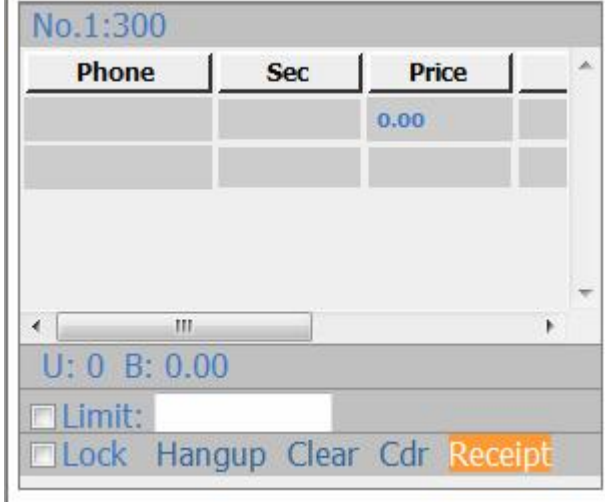

You can click "receipt" button, to view the unbalanced record in the booth and the cost generated,and so on,and print it.

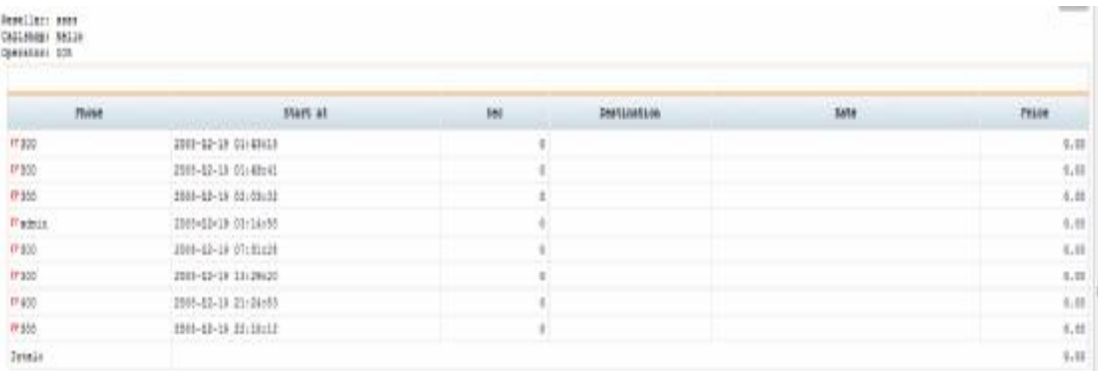

# **6.clear(check-out)**

When the client finish a call or multi-call, and pay the cost, you can click "clear"

button,clear the current record in window.

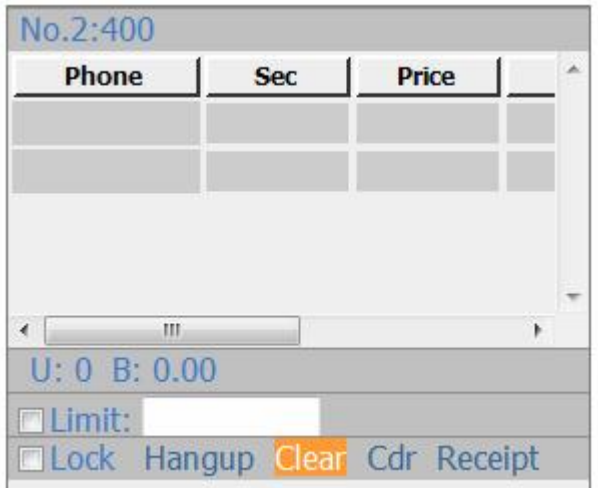

#### **7.CDR**

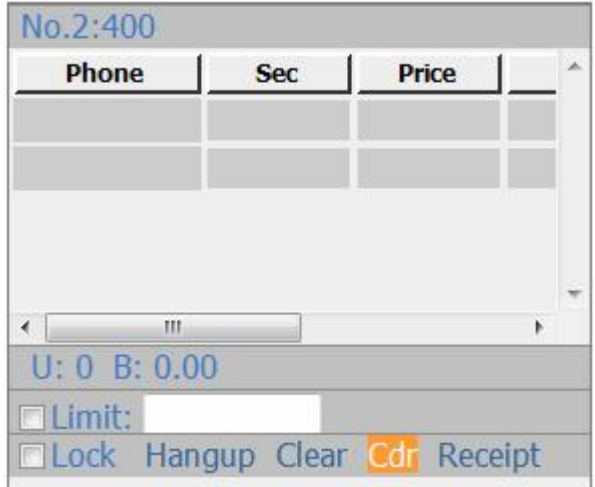

Click "Cdr" button,to view the call record in the booth.

### **8.callback**

If the function "callback" can be available for the current callshop which is logging in, you can observe a callback window.If you want to use callback,just input the number into

"ORI" and "DEST" ,then click "start" button,and you can use the function

"callback".There will popup a new billing window for callback in web page.

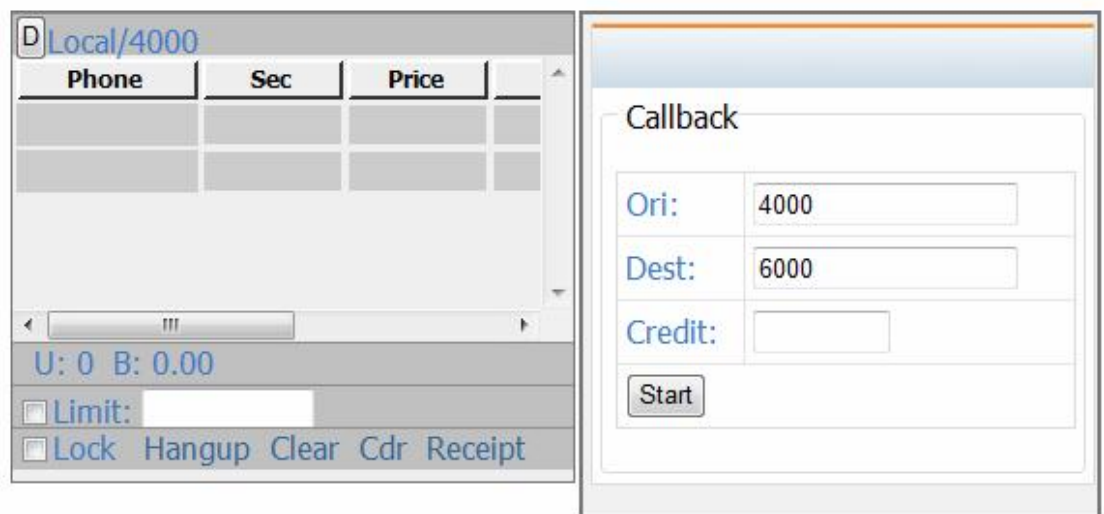

After having finished to callback,you can delete the window by clicking "D" button on the top left of the billing window for callback